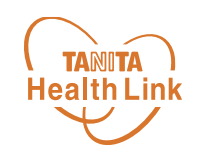

## **「HealthPlanet」** アプリの初期登録フロー

## **ーiPhone・Android共通ー**

© TANITA HEALTH LINK, INC. 2

アプリのインストール方法(新規会員登録)

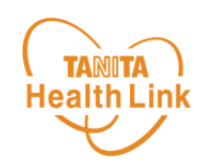

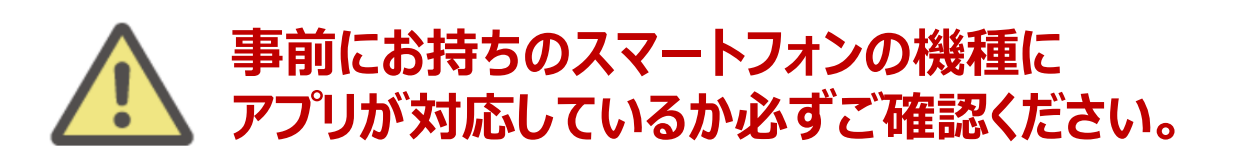

#### **<使用可能なスマートフォン> 対応OS:iOS 13,14,15,16,17 Android 7.0以上**

- ※ 該当OS以外の動作は保証いたしかねます。
- ※ 本アプリは、iPadやAndroidタブレットでは正しく動作しない可能性があります。
- ※ 一部のSIMフリー、らくらくスマートフォン、京セラDIGNO、HUAWEIには対応しておりません。
- ※ ご利用端末の登録国によっては当アプリをダウンロードできない可能性があります。

以下の手順に従い、新規会員登録の完了後にアプリをダウンロードしてログイン をお願いします。

## **① 以下の申込フォームから会員登録を行う**

以下のQRコードを読み取り、事業紹介ページ (<https://www.city.ageo.lg.jp/page/366853.html>)を確認したら 申し込みを行います。

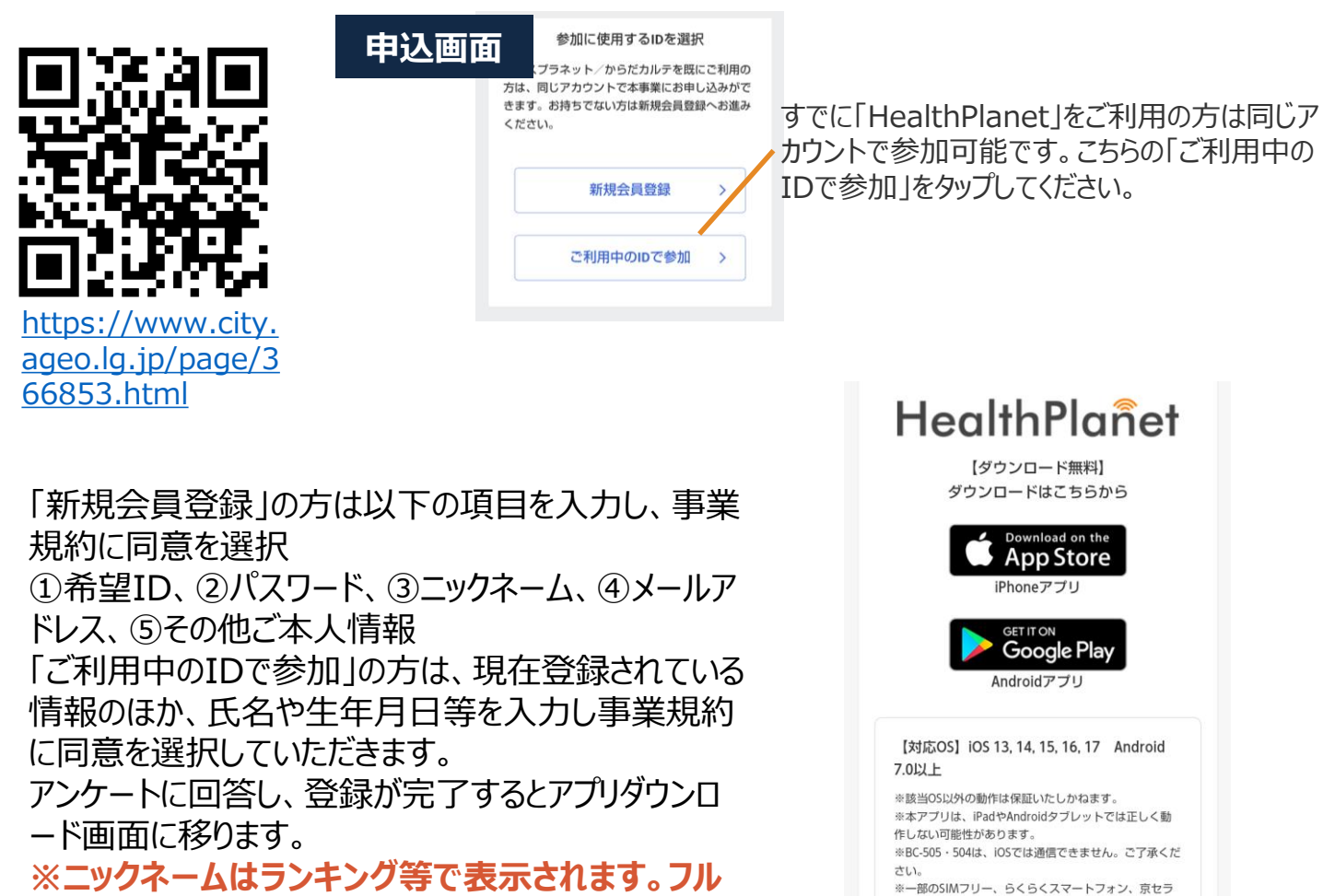

**ネームを入れる際はご留意ください。**

DIGNO、HUAWEIには対応しておりません。

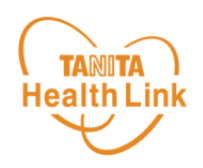

#### **② アプリをダウンロードする**

申し込み完了画面のアイコンをタップするか、以下のQRコードを読み取り、**健康 管理アプリ「HealthPlanet(ヘルスプラネット)」(無料)**をダウンロードし ます。

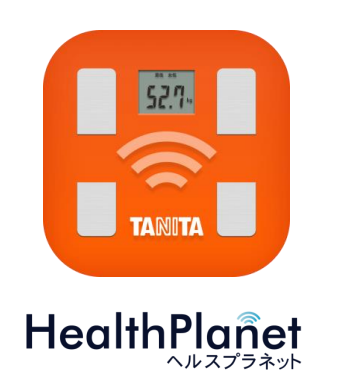

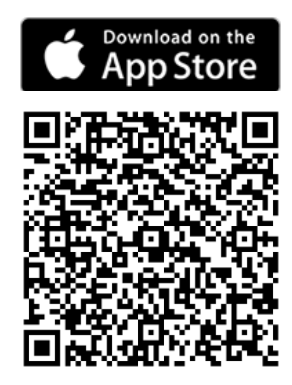

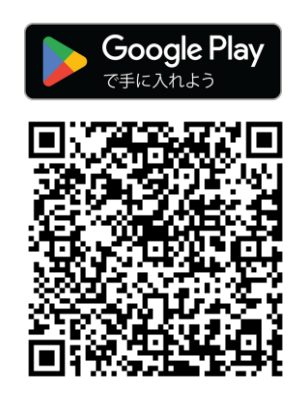

### **③アプリにログインする**

ログイン画面が表示されたら、ご自身で設定されたIDとパスワードを入力してください。 **※IDとパスワードの失念や紛失にご注意ください。**

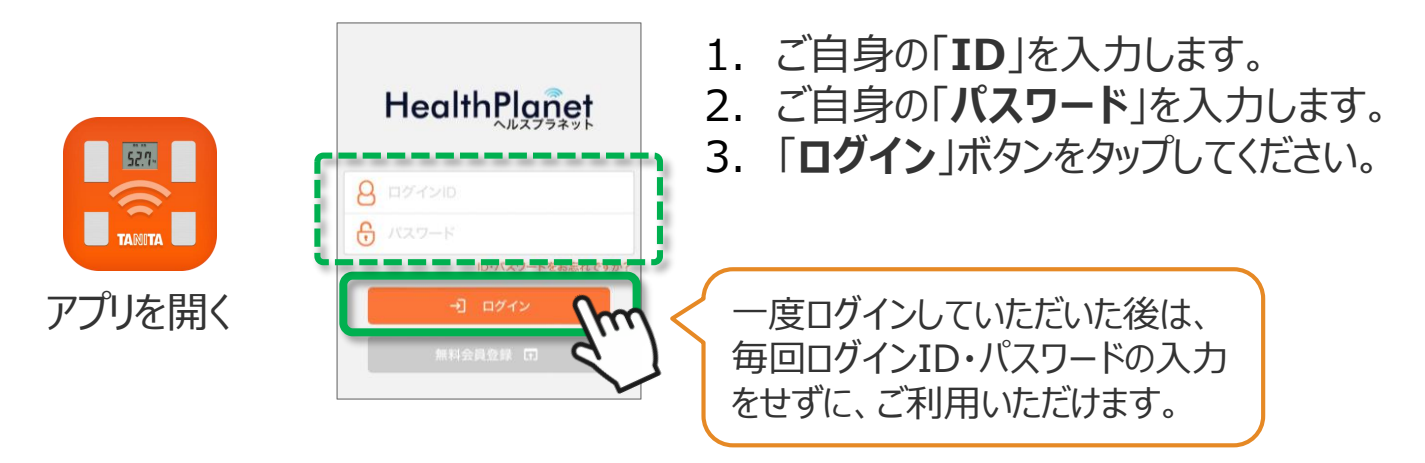

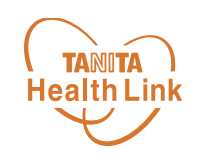

# **「Google Fit」と 「HealthPlanet」の連携ガイド**

## **-Android-**

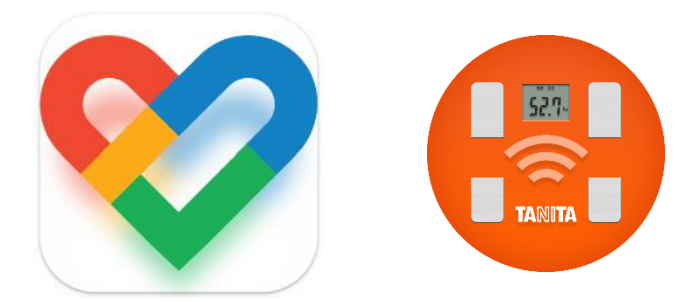

© TANITA HEALTH LINK, INC.

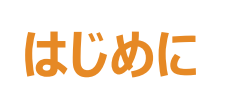

各種使用アプリとのデータ連携イメージealthLink

データ連携を行うことで、「Google Fit」アプリで測定した歩数データを「HealthPlanet (ヘル スプラネット)」アプリに取り込むことができます。

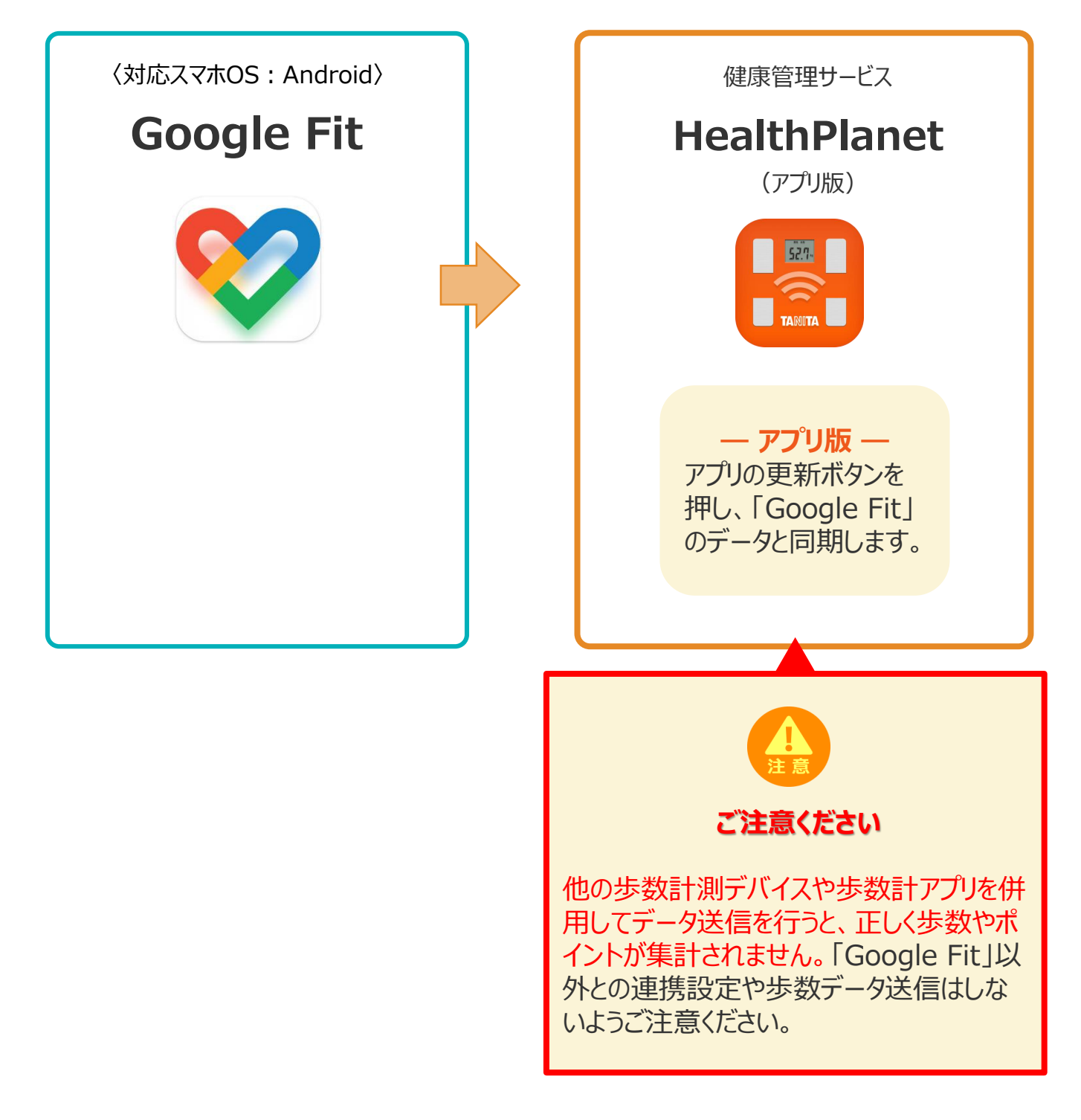

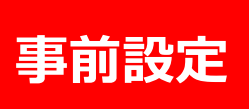

#### 「Google Fit」と「HealthPlanet」の **TANITA** キガラ· コンシリ· TILJC **Health Link** ※取組開始前に必ず実施ください

下記の手順に従い、取組開始までに「HealthPlanet」と「Google Fit」のデータ連携を完了さ せていただくようお願いします。(\*スマートフォンを使用します)

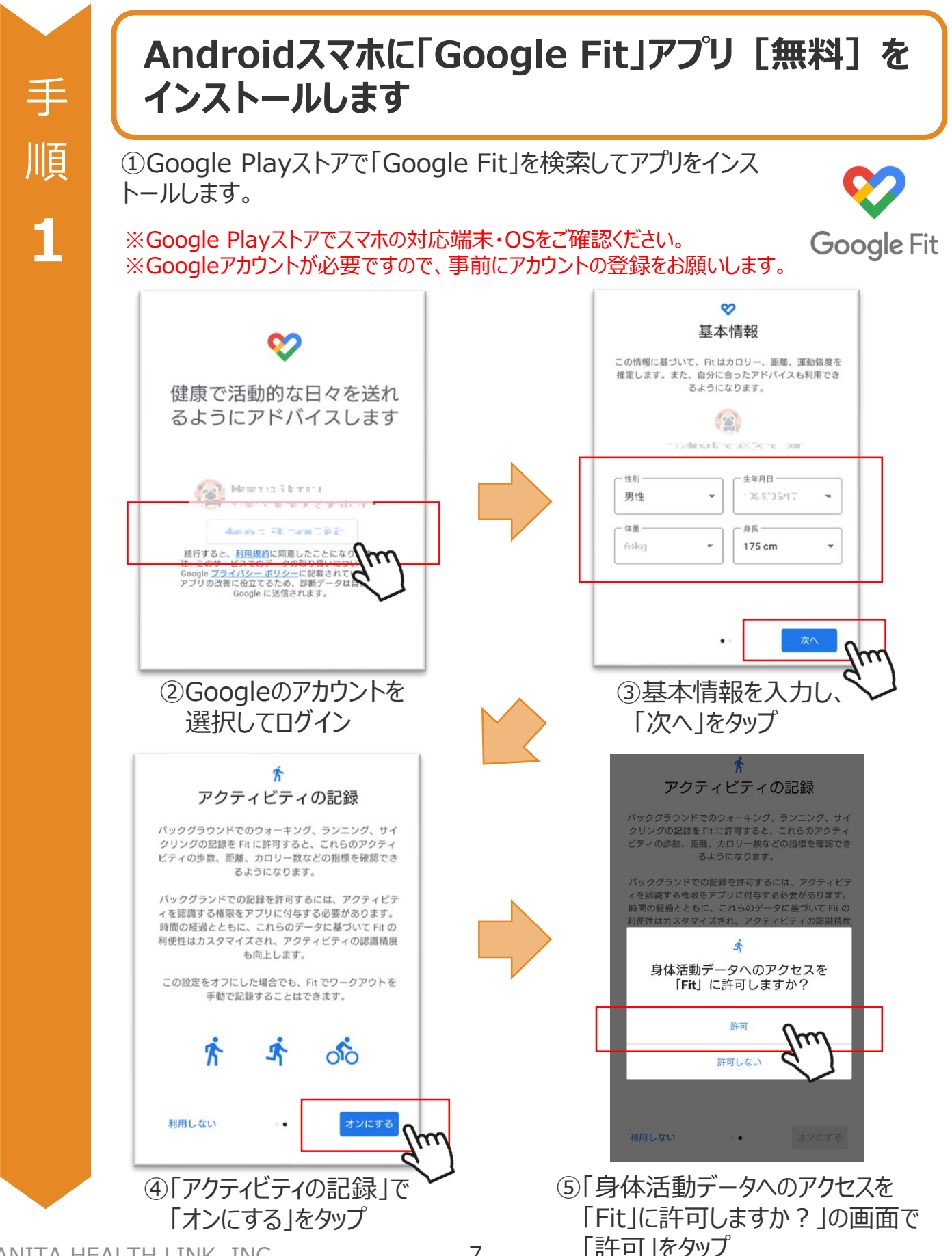

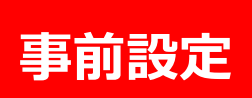

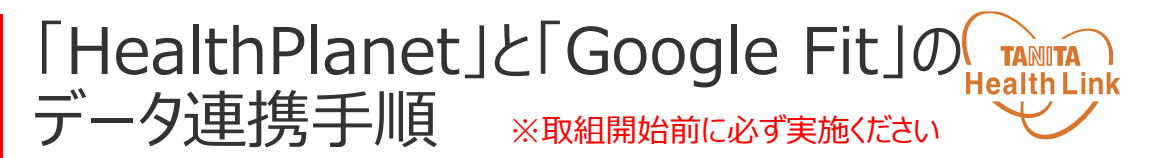

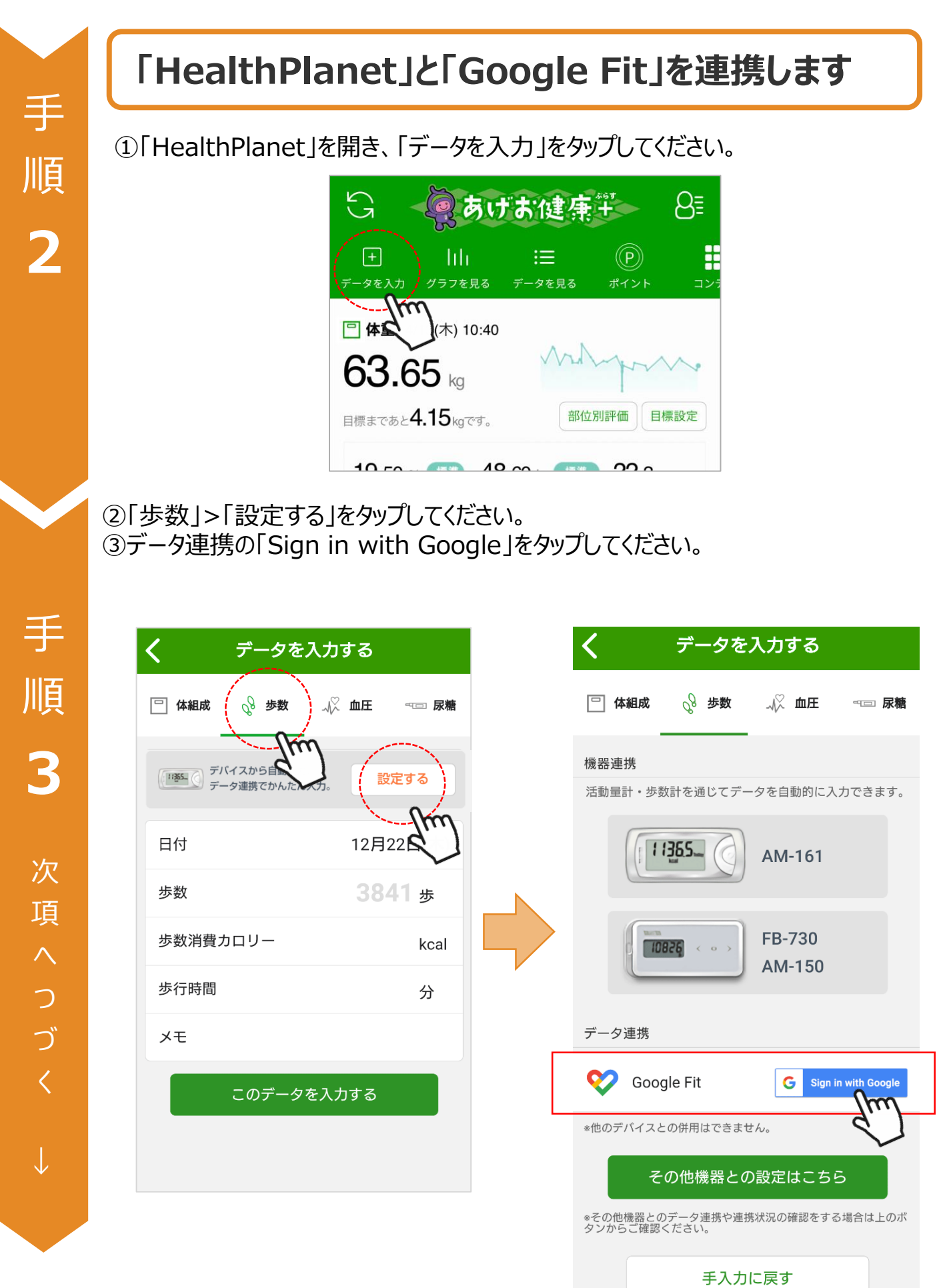

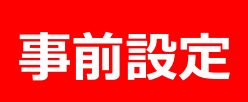

④身体活動データへのアクセスを「HealthPlanet」に「許可」してください。 ⑤「Google Fit」設定時に選択したアカウントを選択してください。

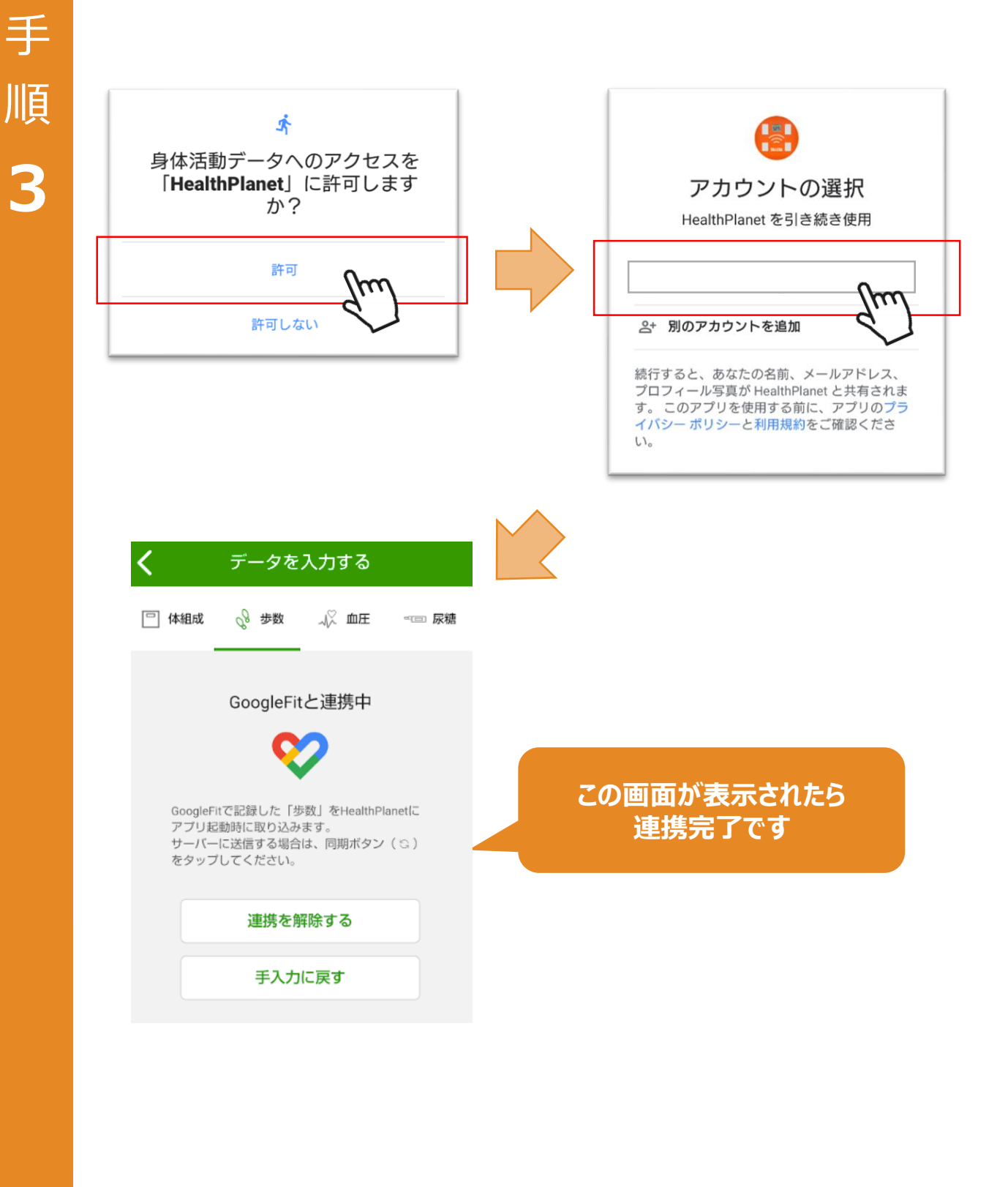

#### 「Google Fit」のデータを 「HealthPlanet」へ取り込む手順

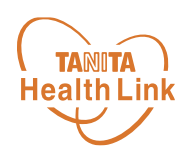

「Google Fit」で測定したデータを、「HealthPlanet」アプリへ取り込みます。

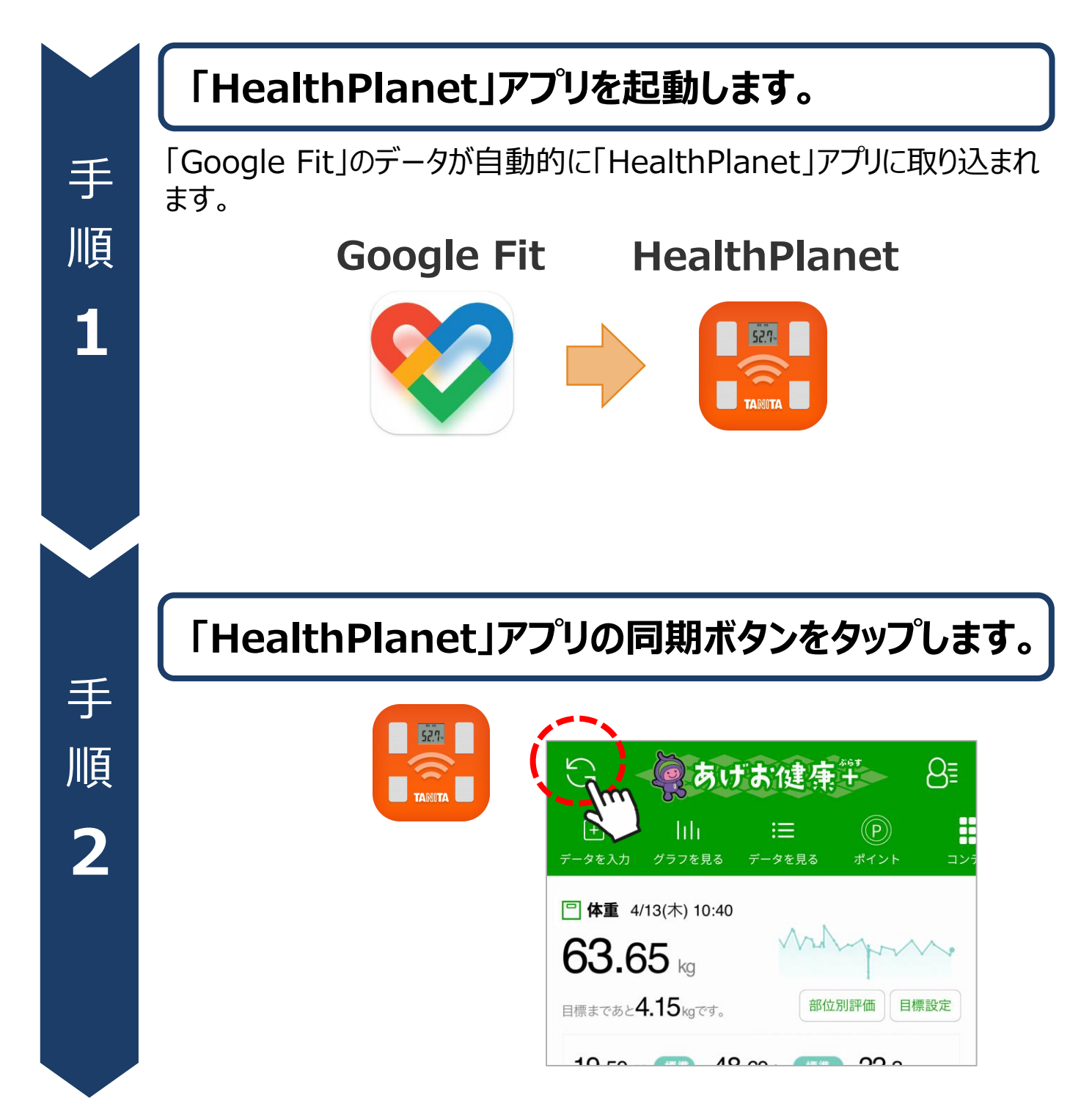

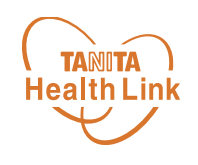

## **ヘルスケア (Apple Watch) と 「HealthPlanet」の連携ガイド**

## **-iPhone-**

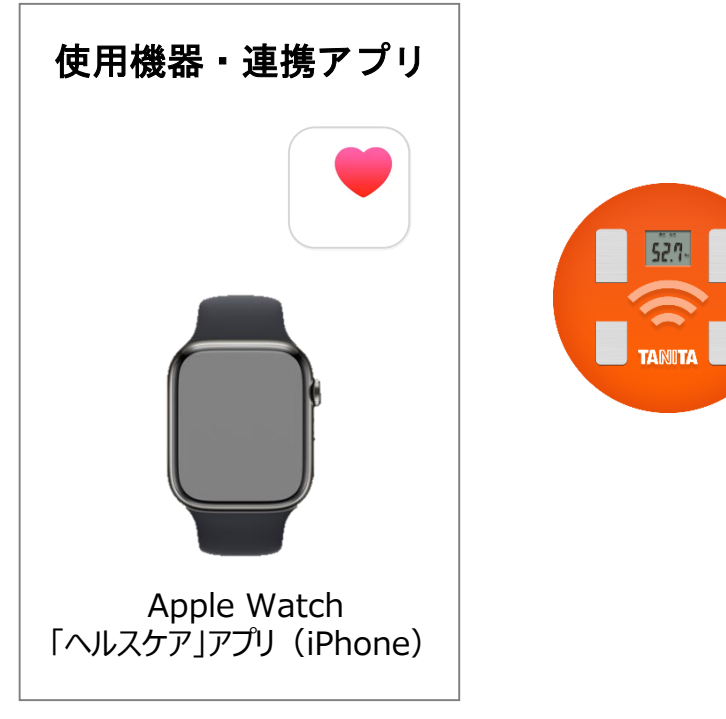

※iPhone本体でも歩数の計測が可能です。

© TANITA HEALTH LINK, INC.

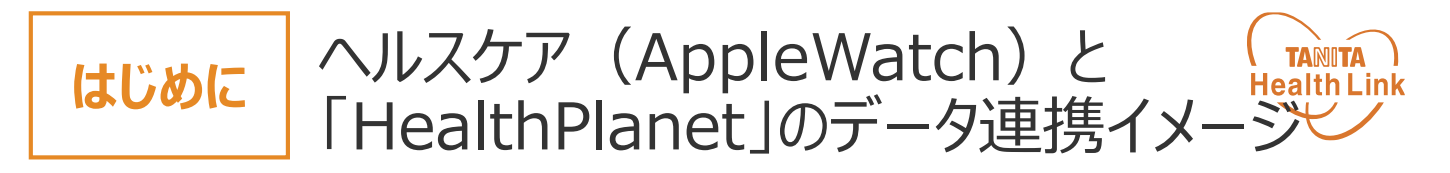

データ連携を行うことで、「ヘルスケア」アプリ(Apple Watch、iPhone)で測定した歩数デ ータを「HealthPlanet(ヘルスプラネット)」アプリに取り込むことができます。

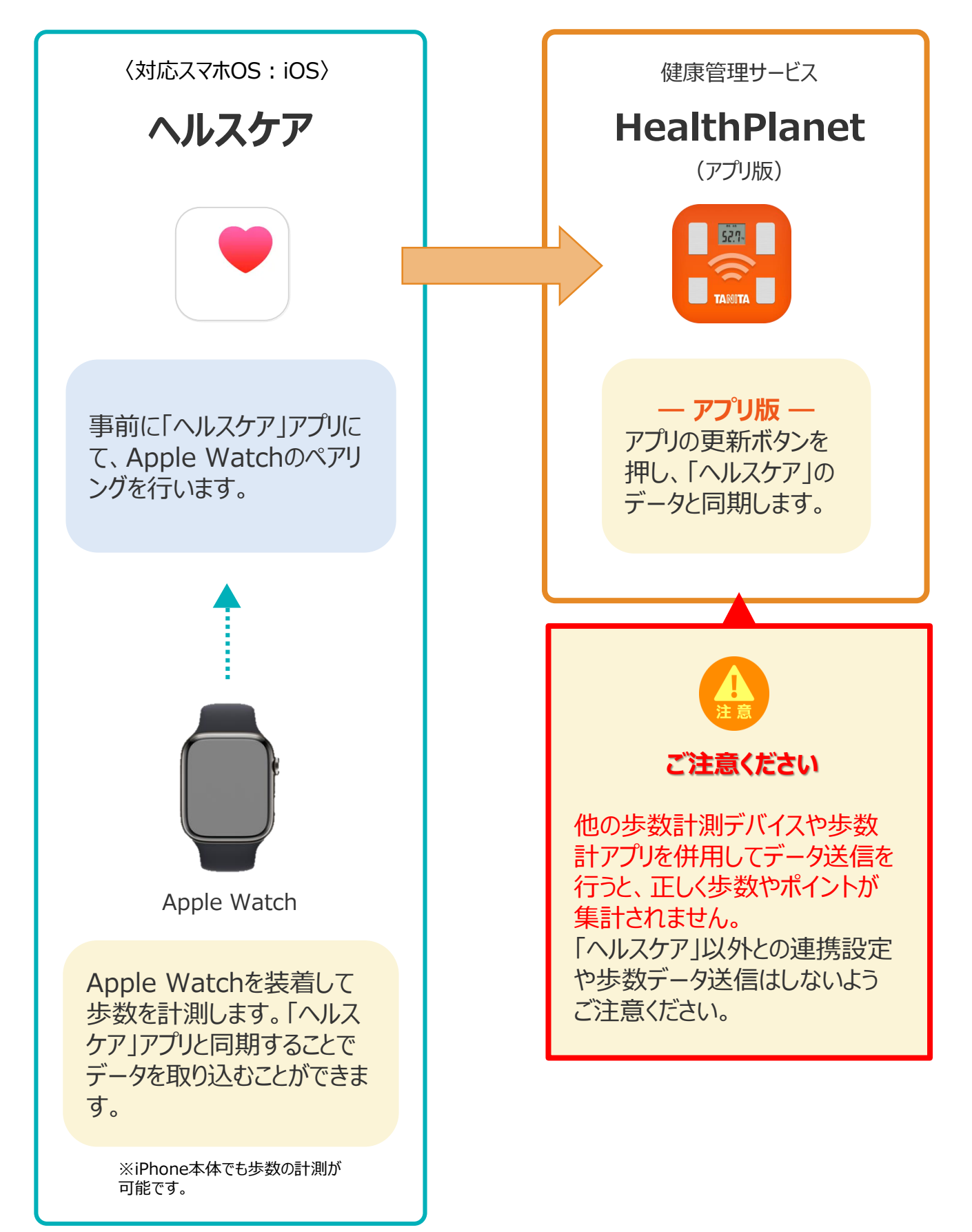

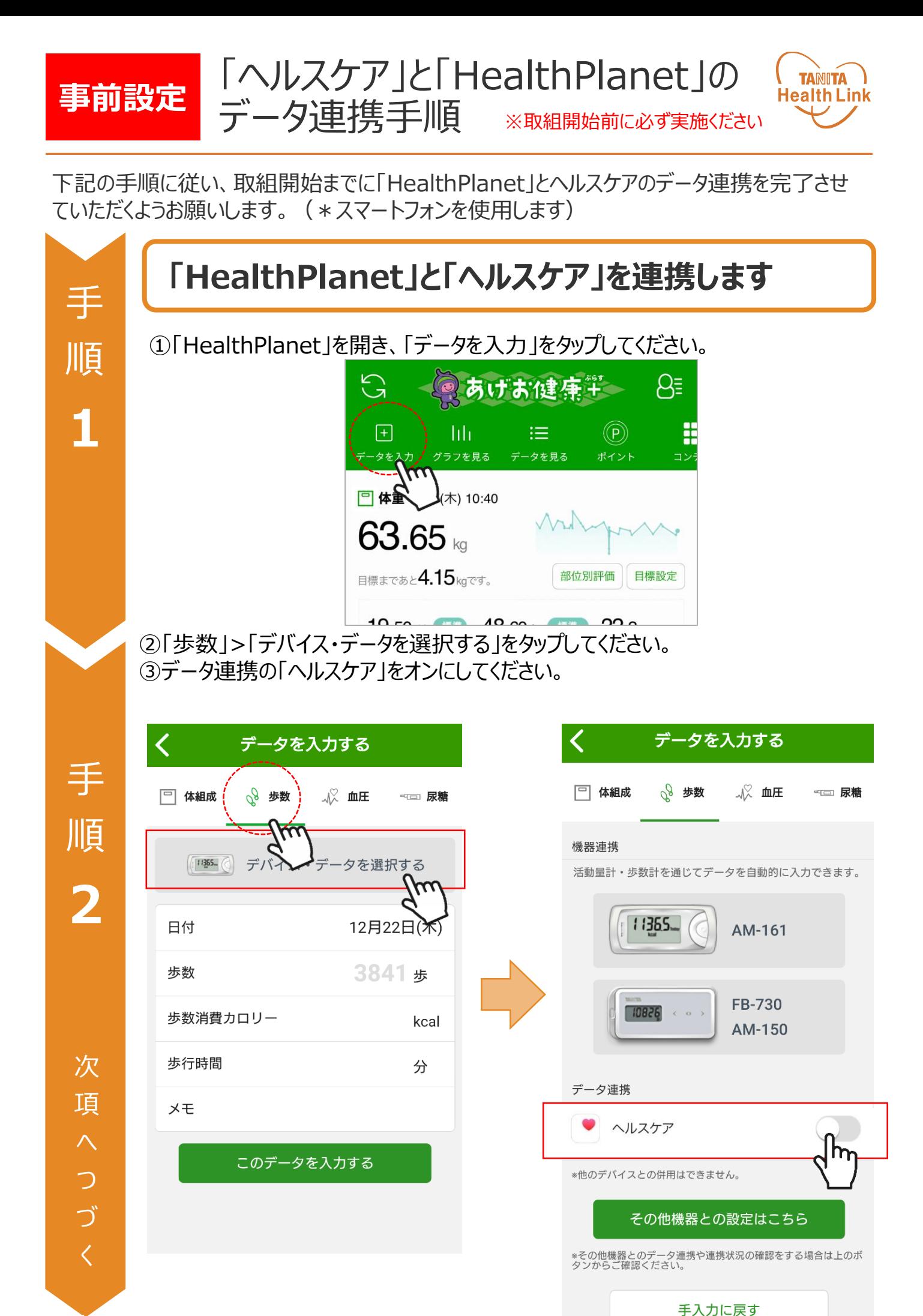

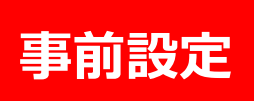

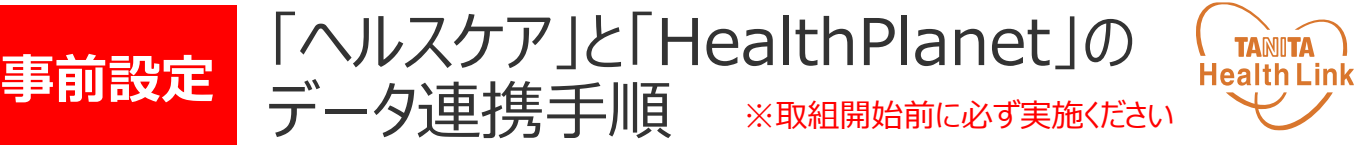

④「歩数」の読み出しをオンにし、データのアクセスを「許可」して該当の端末を選択 してください。

手 順 **3**

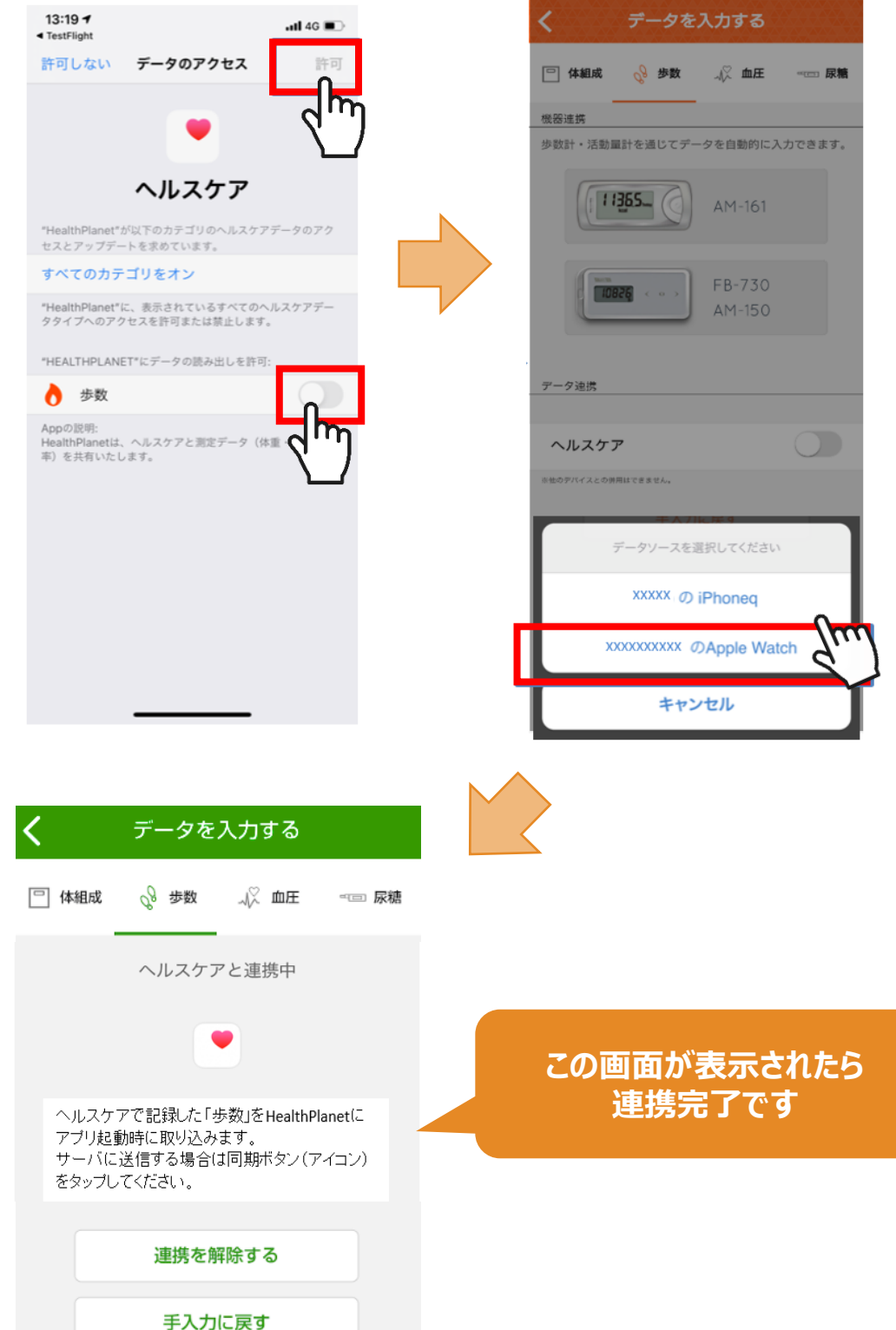

#### 「ヘルスケア」のデータを 「HealthPlanet」へ取り込む手順

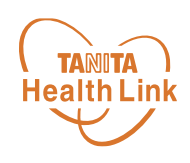

「ヘルスケア」で測定したデータを、「HealthPlanet」アプリへ取り込みます。

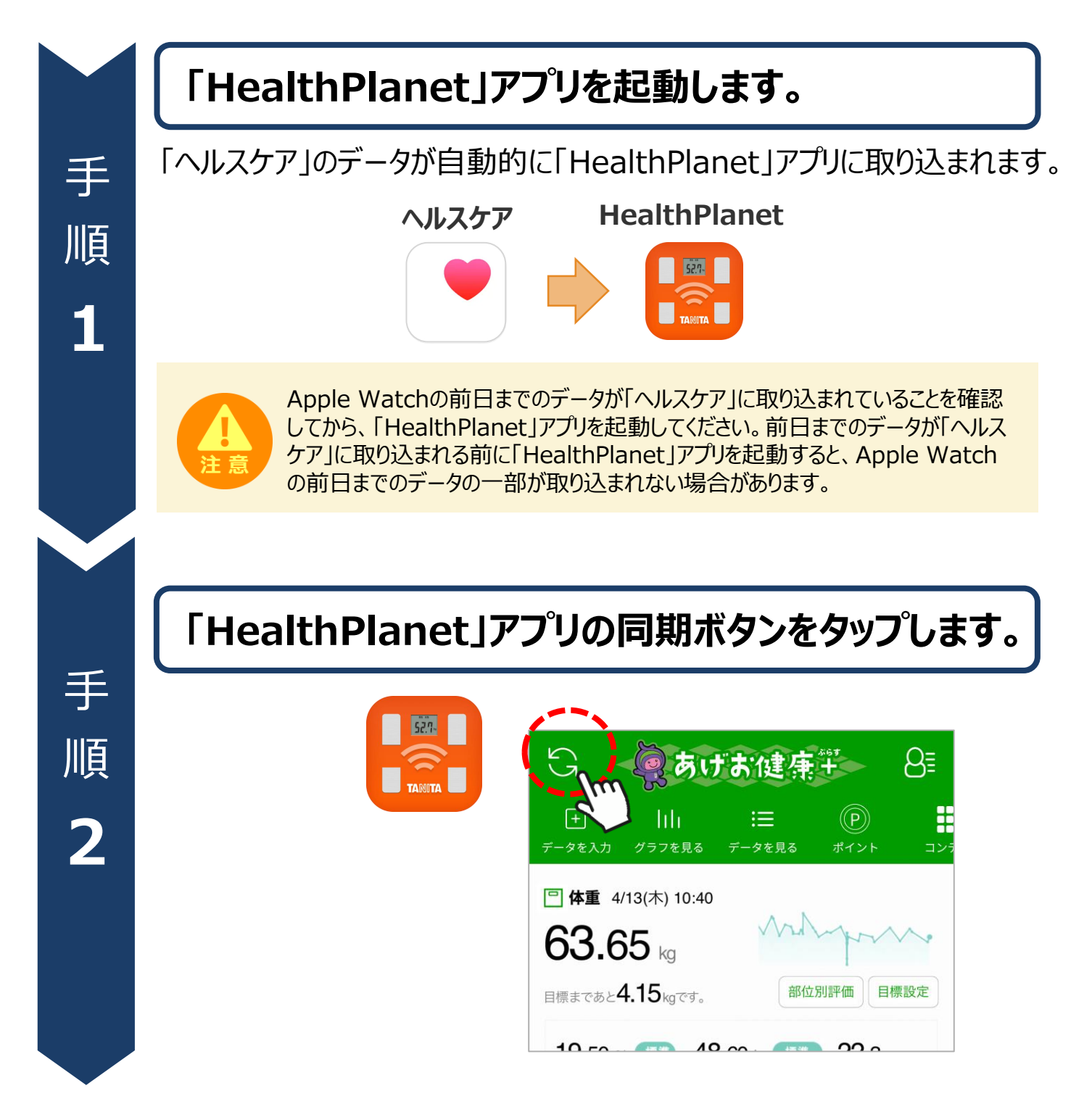